## Virtual Visit Check-In

To access your telehealth appointment with your provider, locate the email or text message your provider sent you regarding your upcoming appointment.

## DO NOT CHECK IN TO YOUR VIRTUAL VISIT WHILE OPERATING A MOTOR VEHICLE

In the body of the email or text message, select the link or copy and paste the link into your preferred web browser.

<u>Supported browsers include: Google Chrome, Microsoft Edge, Mozilla Firefox, and Safar</u>i on iOS (iPhone and iPad). We recommend using the most up-to-date version of these browsers along with the most current operating systems on Windows, Apple, and Android devices.

If you plan on using a bluetooth device (e.g., bluetooth headphones), you must connect your bluetooth device to your phone, laptop, etc. prior to starting your call.

On mobile devices, the virtual visit audio plays through your browser's default audio output, which is typically your device's speakerphone. If you do not want your virtual visit audio played through your device's speakerphone, connect headphones before the visit, or change the audio output settings for your mobile browser.

## Checking-In

To enter your provider's telehealth waiting room, select the I am a patient radio button, enter your first and last name, and date of birth. The **Check in** button is disabled until you acknowledge the privacy policy by selecting the checkbox for "I have read and acknowledged the privacy policy". Select **Check in** when finished.

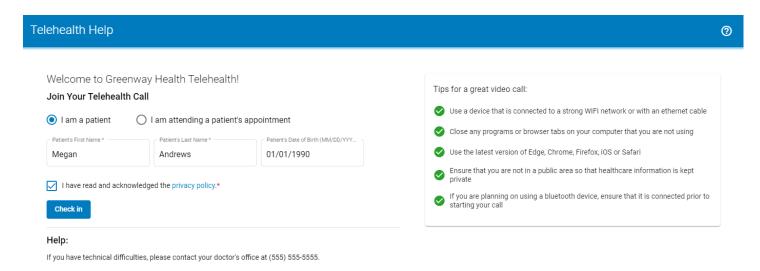

For parents, caregivers, guardians, or family members who are checking in to a telehealth appointment for a patient (for example, a minor child or elderly family member), be sure to select the **I am a** patient radio button, and enter the patient's first and last name and date of birth as given to the patient's health care provider.

If you have trouble checking in to your appointment, please contact your provider's office.

After selecting the **Check in** button, you may see a CAPTCHA window, which is a security measure to prevent unauthorized access. Select the relevant images per the instructions. Select **Verify** when complete. For audio instructions, select the headphone icon . For a new challenge, select the refresh icon .

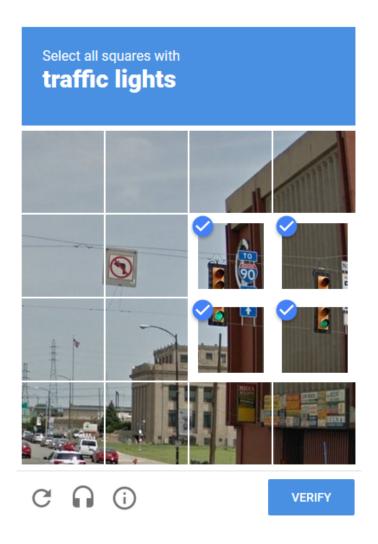

CAPTCHA is a security measure that helps to prevent unauthorized access.